# Сервис для проведения онлайн-уроков

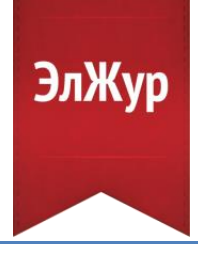

В журнале учителя доступна вкладка **«Онлайн-уроки»**, в которой можно запланировать и провести урок с учениками дистанционно в режиме онлайн.

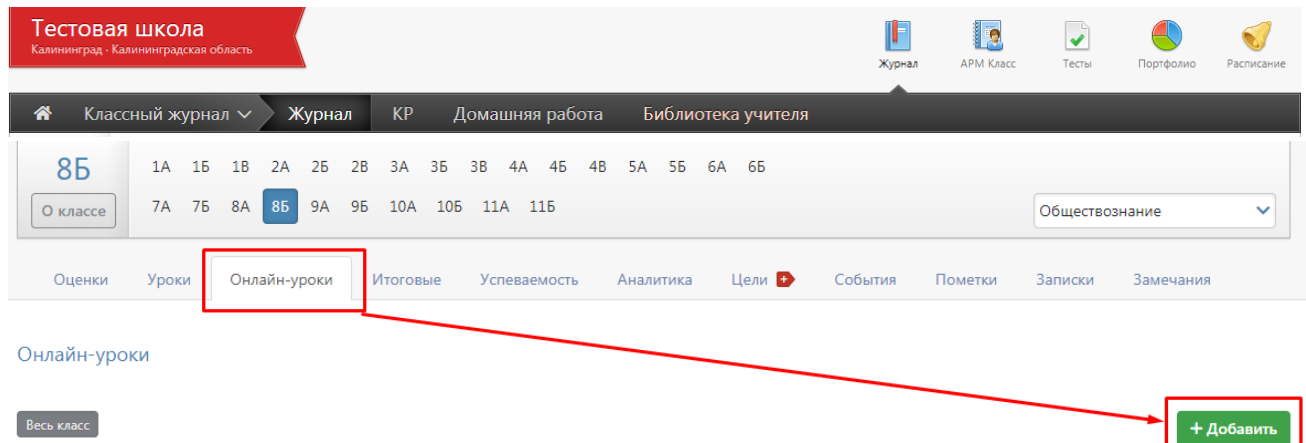

## Для планирования онлайн-урока нажмите кнопку **«+Добавить».**

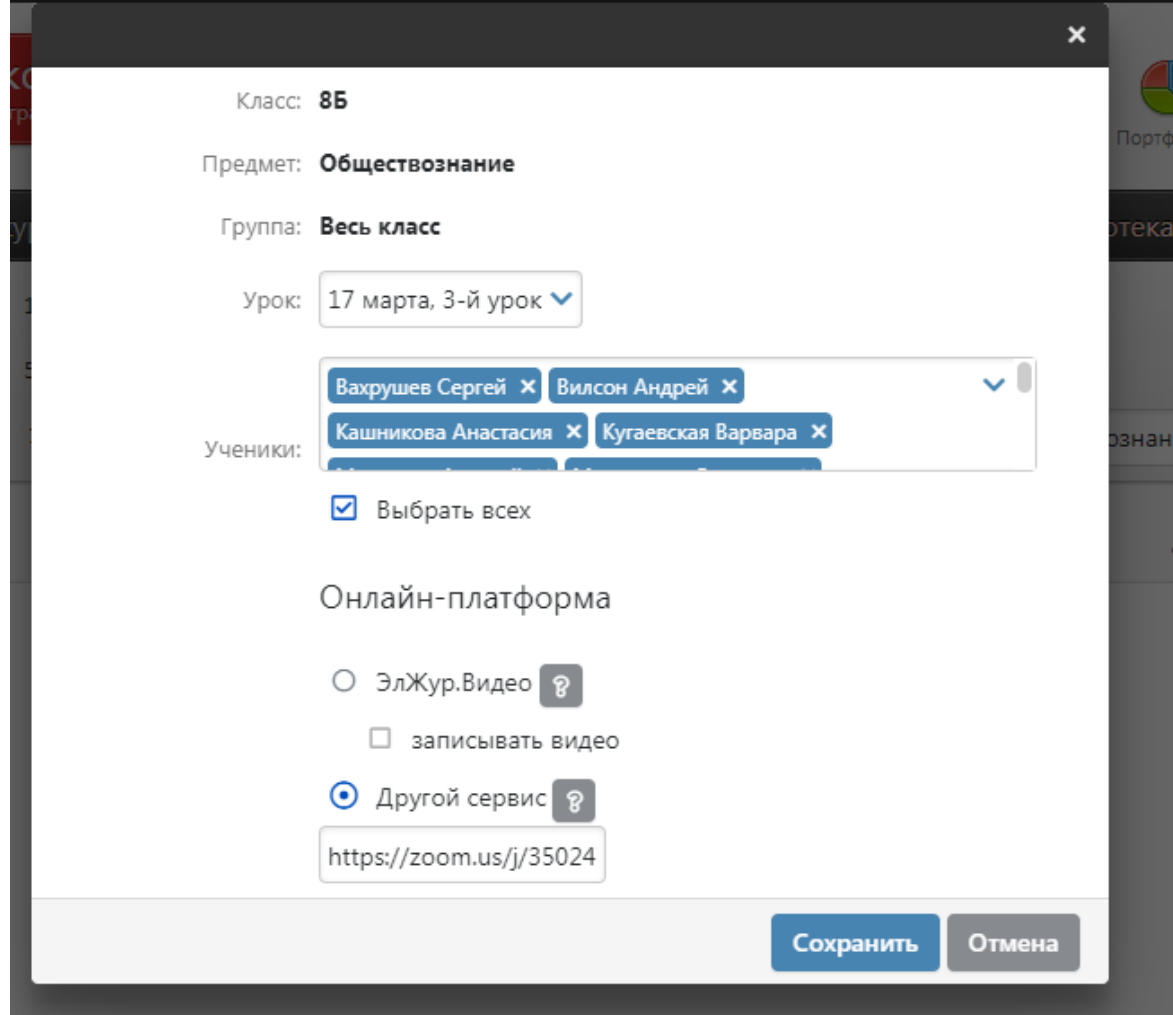

В открывшемся окне выберите урок, который планируется провести в режиме онлайн, учеников, для которых будет проводиться урок, а также платформу для проведения урока:

- ЭлЖур.Видео (новый сервис электронного журнала, **работает в режиме апробации**, возможны ошибки, доступ к сервису открыт выборочно у ряда школ);
- Другой сервис: нужно указать ссылку на предварительно созданное мероприятие в стороннем сервисе по проведению видео-конференций.

После сохранения данные онлайн-урока появятся в таблице.

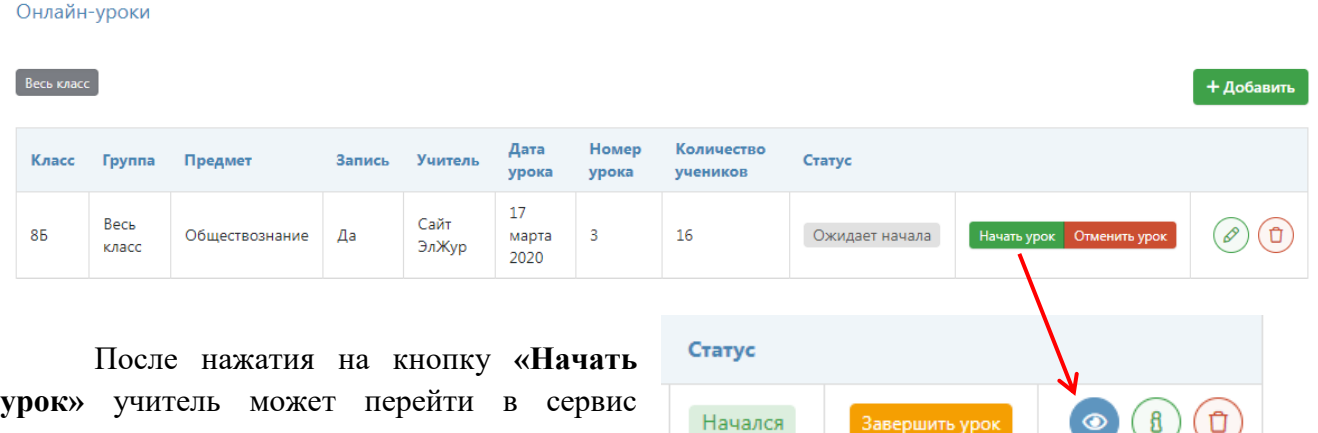

У учеников, которым назначен онлайн-урок, **в дневниках появится кнопка для перехода**, которая будет активна после того, как учитель нажмет «Начать урок» на своей странице.

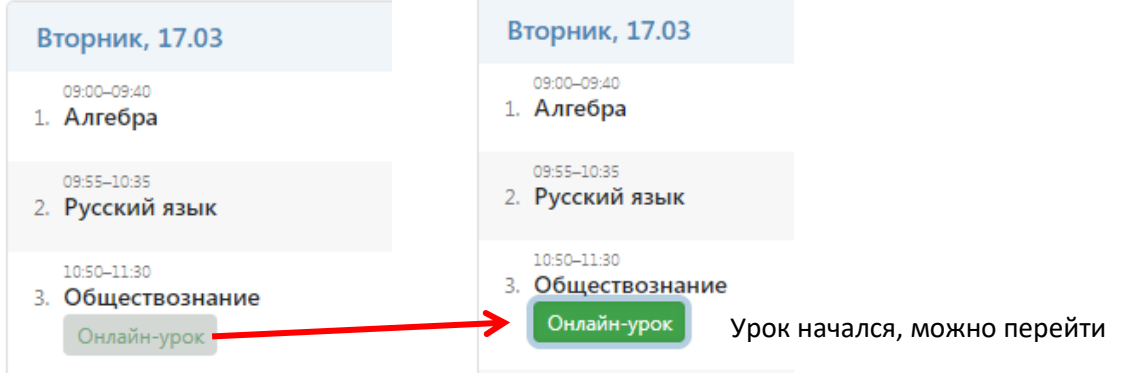

Нажав на кнопку «Онлайн-урок», ученик перейдет по ссылке на видео-конференцию, созданную учителем (если был выбран сторонний сервис), или попадёт на страницу ЭлЖур.Видео.

### **Обращаем Ваше внимание!**

для проведения урока:

Кнопка для перехода в онлайн-урок **доступна только у учеников** (у родителей онлайнуроки не выводятся). Для доступа к онлайн-урокам **необходимо зайти на сайт журнала через браузер**. **В мобильном приложении доступ к онлайн-урокам не реализован.**

 $\overline{a}$ 

Перейти к просмотру

Завершить урок

## **ЭлЖур.Видео**

## **Обращаем Ваше внимание!**

Сервис работает в тестовом режиме у ряда образовательных организаций. У большинства ОО использование данного сервиса пока заблокировано. Доступ к записям проведенных уроков пока не реализован.

Ниже представлена страница сервиса ЭлЖур.Видео. Учитель может транслировать свой экран (появится возможность выбора нужного окна или файла), дать право голоса желающим выступить ученикам.

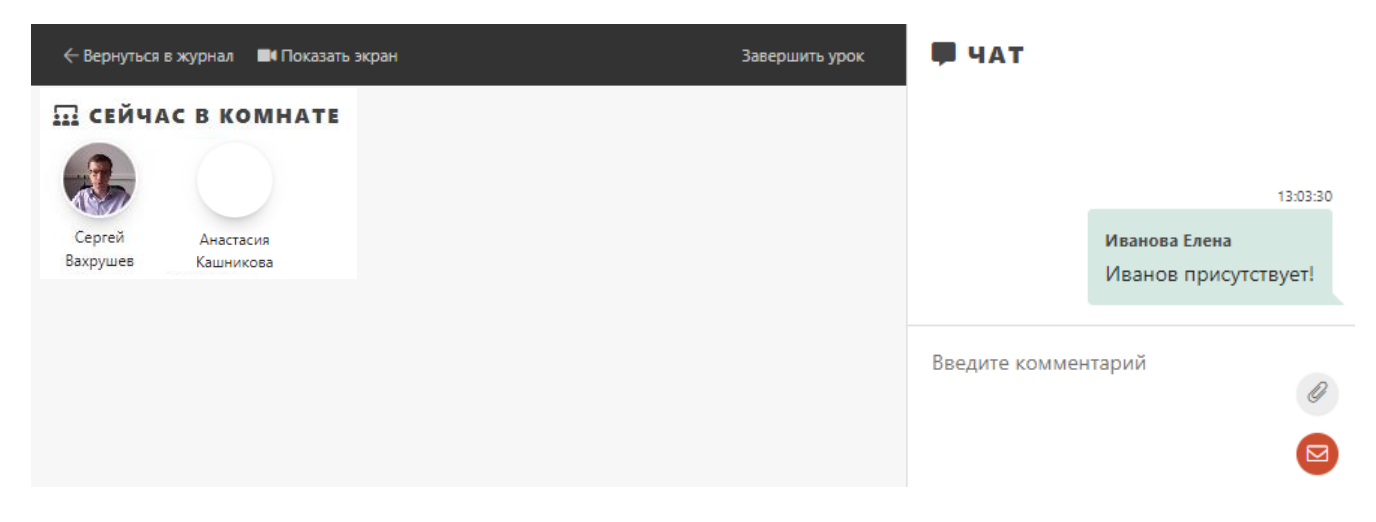

Ученик может пользоваться общим чатом, но не может говорить без предварительного разрешения учителя, для получения этого разрешения нужно воспользоваться кнопкой **«Поднять руку»**.

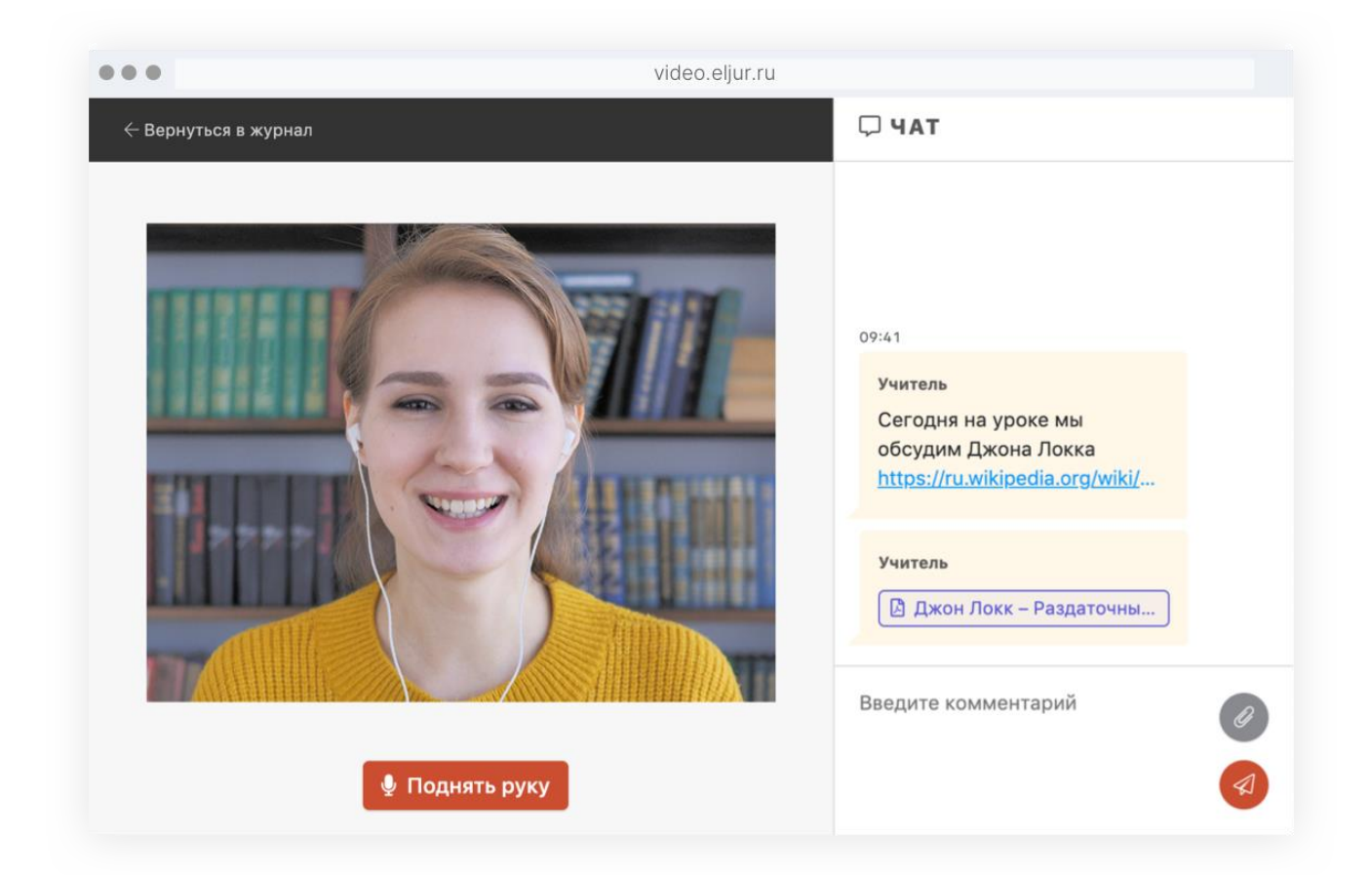

В этом случае учитель получит запрос и сможет дать ученику разрешение на выступление, нажав кнопку «ОК». Иконки учеников, которым разрешено выступление, будут обведены зеленым контуром. **Чтобы убрать у ученика возможность говорить, нужно нажать на его иконку**, зеленый контур пропадет, ученик сможет снова начать говорить только после нового запроса.

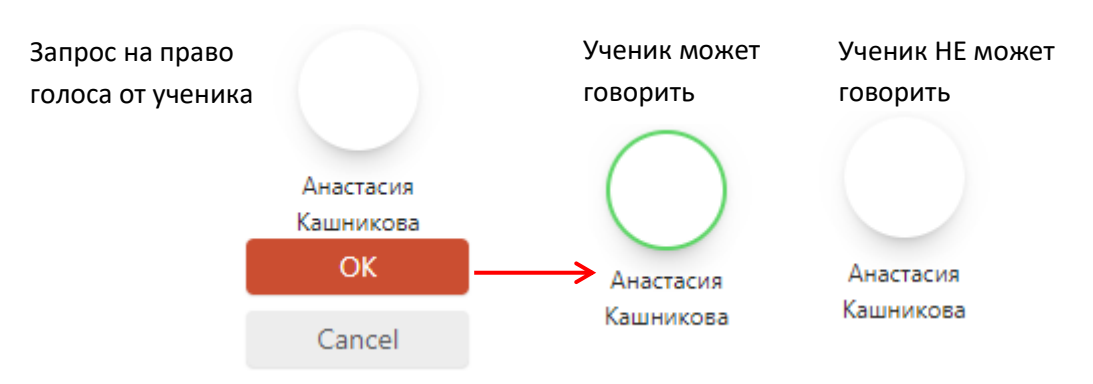

Для завершения урока учителю нужно нажать на ссылку **«Завершить урок»** вверху страницы. Позже в таблице с информацией об уроке будет выведена ссылка на запись урока, если при его планировании была включена опция «записывать видео».

## **Обращаем Ваше внимание!**

У учеников, который присоединяются к онлайн-уроку **ПОСЛЕ** того, как учитель начал показывать свой экран, могут быть проблемы с отображением (черный экран вместо видео учителя). В этом случае **учителю нужно отключить показ своего экрана и запустить его заново.** В дальнейшем эта проблема будет устранена.

## **Технические требования при использования сервиса ЭлЖур.Видео**

- 1. Сервис работает **ТОЛЬКО** в браузере **[Google Chrome](https://www.google.com/chrome/)** последней версии. Лучше использовать ноутбук или стационарный компьютер с веб-камерой и микрофоном. Некоторые возможности доступны и **при применении** телефона/планшета с операционной системой **Android** (**iOS не поддерживается**): можно вести/смотреть видеотрансляцию, задавать и отвечать на вопросы, нельзя демонстрировать экран и презентации.
- 2. Необходимо наличие хотя бы одного устройства ввода (звуковая карта, микрофон, веб камера).
- 3. В браузере при использовании программы необходимо разрешить доступ к камере и микрофону.

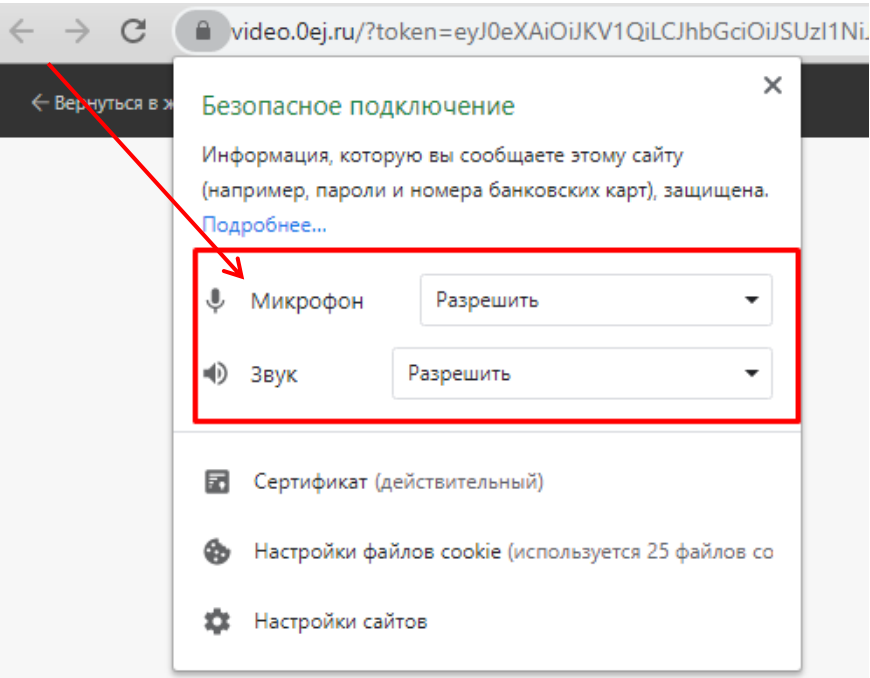

4. Порт 8089 должен быть разблокирован.